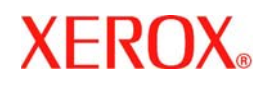

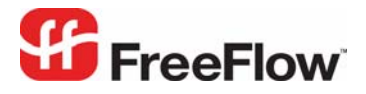

**Version 6.0 SP2, March 2008 701P48121** 

# **FreeFlow® Print Driver**  Web Services User Guide

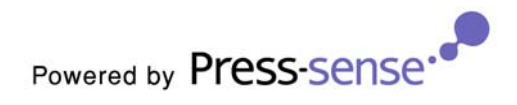

Xerox Corporation Global Knowledge & Language Services 800 Phillips Road Building 218-01A Webster, New York 14580

Copyright © 1996-2007 Xerox Corporation. All rights reserved. XEROX®, Xerox Canada Ltd®, Xerox Limited®, FreeFlow®, The Document Company® and all identifying numbers used in connection with the Xerox products mentioned in this publication are trademarks of XEROX CORPORATION. Copyright protection claimed includes all forms and matters of copyrightable material and information now allowed by statutory or judicial law or hereinafter granted, including without limitations, material generated from the software programs which are displayed on the screen such as styles, templates, icons, screen displays looks, etc. While every care has been taken in the preparation of this material, no liability will be accepted by Xerox Corporation arising out of any inaccuracies or omissions. Printed in the United States of America.

Other company trademarks are acknowledged as follows:

Adaptec®, the Adaptec logo, SCSlSelect®, and EZ-SCSI® are trademarks of Adaptec, Inc.

Adobe PDFL - Adobe PDF Library Copyright © 1987-2005 Adobe Systems Incorporated.

Adobe®, the Adobe logo, Acrobat®, the Acrobat logo, Acrobat Reader®, Distiller®, Adobe PDF JobReady™, and PostScript®, and the PostScript logo are either registered trademarks or trademarks of Adobe Systems Incorporated in the United States and/or other countries. All instances of the name PostScript in the text are references to the PostScript language as defined by Adobe Systems Incorporated unless otherwise stated. The name PostScript also is used as a product trademark for Adobe Systems' implementation of the PostScript language interpreter, and other Adobe products.

Copyright 1987 - 2005 Adobe Systems Incorporated and its licensors. All rights reserved.

Autologic® is a registered trademark of Autologic Information International, Inc.

Compaq® and QVision® are registered United States Patent and Trademark Office, for Compaq Computer Corporation.

DEC, DEC RAID, and Redundant Array of Independent Disks are registered trademarks of Digital Equipment Corporation.

Dundas - This software contains material that is (c) 1997-2000 DUNDAS SOFTWARE LTD., all rights reserved.

Imaging Technology provided under license by Accusoft Corporation.

ImageGear © 1996-2005 by AccuSoft Corporation. All Rights Reserved.

Intel® and Pentium® are registered trademarks of Intel Corporation.

Novell® and NetWare® are registered trademarks of Novell, Inc. in the United States and other countries.

Oracle® is a registered trademark of Oracle Corporation Redwood City, California

TMSSequoia - ScanFix® Image Optimizer Copyright © TMSSEQUOIA, Inc. 1991-2000. All rights reserved.

Sony™ and Storage by Sony™ are trademarks of Sony.

PANTONE<sup>™</sup> and other Pantone, Inc. trademarks are the property of Pantone Inc.

Preps™ is a registered trademark of Creo Inc. All rights reserved.

Quark® and QuarkXpress® are registered trademarks of Quark, Inc.

StorageView™ is a trademark of CMD Technology, Inc.

TIFF® is a registered trademark of Aldus Corporation.

Windows®, Windows XP®, Windows Server® 2003, and Internet Explorer are trademarks of Microsoft Corporation; Microsoft® and MS-DOS® are registered trademarks of Microsoft Corporation.

Portions Copyright © 2001 artofcode LLC.

This software is based in part on the work of the Independent JPEG Group.

Portions Copyright © 2001 URW++. All Rights Reserved.

This product includes software developed by the Apache Software Foundation.

Copyright © 1999-2003 The Apache Software Foundation. All rights reserved.

This software is based in part on the work of Graeme W. Gill.

© Press-sense Ltd. 2002-2007. All rights reserved.

Includes Adobe® PDF Libraries and Adobe Normalizer technology

The Graphics Interchange Format © is the Copyright property of CompuServe Incorporated. GIF<sup>SM</sup> is a Service Mark property of CompuServe Incorporated.

Portions contain an implementation of the LZW algorithm licensed under U.S. Patent 4,558,302.

Parts of this software Copyright © 2004-2006 Enterprise Distributed Technologies Ltd. All Rights Reserved.

Parts of this software Copyright © 1995-2003, The Cryptix Foundation Limited. All Rights Reserved.

Parts of this software are a SSLv3/TLS implementation written by Eric Rescorla and licensed by Claymore Systems, Inc. All Rights Reserved.

Parts of this software Copyright @ 2002, Lee David Painter and Contributors. Contributions made by Brett Smith, Richard Pernavas, Erwin Bolwidt. Parts of this software Copyright © 1995-2005, Jean-loup Gailly and Mark Adler.

All other product names and services mentioned in this publication are trademarks of their respective companies. They are used throughout this publication for the benefit of those companies, and are not intended to convey endorsement or other affiliation with the publication.

Companies, names, and data used in examples herein are fictitious unless otherwise noted.

Changes are periodically made to this document. Changes, technical inaccuracies, and typographical errors will be corrected in subsequent editions.

## **Contents**

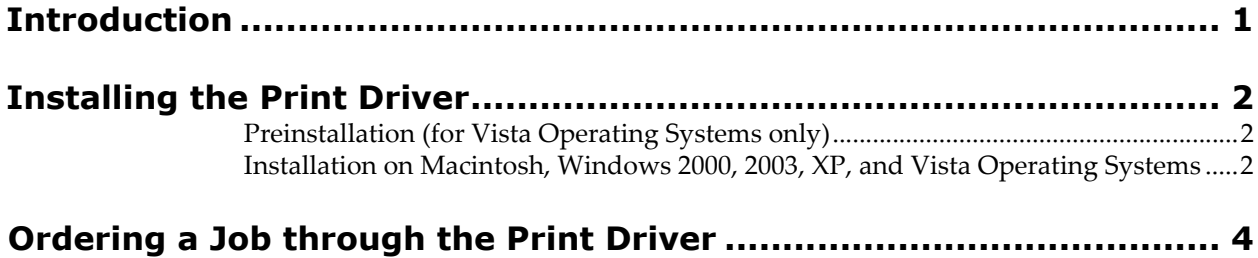

## <span id="page-4-0"></span>**Introduction**

The *Print Driver* feature enables the Print Buyer to directly place an order from any professional work environment (e.g. MS Office, Freehand, and PhotoShop) that is activated within the operating system installed on either Macintosh or PC computers, to the Print Providerʹs **Production** queue. The *Print Driver* thereby acts as the direct pipeline between the Print Buyer desktop and the Print Provider. During this transference process, the native-format file is automatically converted to a closed PDF file.

To work with the *Print Driver*, the Print Buyer must:

- **•** Have a Print Provider account (username and password)
- **•** Install the *Web Services Print Driver* on the client computer (*Web Services Print Driver* is supplied by the Print Provider and can be downloaded from the *Web Services* Software Downloads window).
- Note: When installing the *Print Driver* on the Print Buyer client computer, a new printer, bearing the Print Provider name, is added to the list of printers found in the system.

The Print Driver Installation and User Guide provides instructions for installing the *Print Driver* on the Macintosh and Window systems. Following installation, the Print Driver Installation and User Guide outlines how to upload a Job with the *Print Driver*.

### <span id="page-5-0"></span>**Installing the Print Driver**

#### <span id="page-5-1"></span>**Preinstallation (for Vista Operating Systems only)**

*Windows Vista* has a built-in ability to automatically reduce the potential of security breaches in the system by enabling a feature called *User Account Control (UAC)*. The *UAC* forces users that are part of the local administrator group to run as though they were regular users with no administrative privileges.

When you enable the *UAC* feature, a security warning appears during the *Print Driver* installation procedure. To prevent this security warning from appearing, it is advised to disable the *UAC* feature prior to the installation procedure:

- **1** Click on **Start > Control Panel**
- **2** Enter **UAC** into the **Search** input field; the **UAC** window automatically appears.
- **3** Click on the **Turn User Account (UAC) on or off** link; the **Turn on User Account Control** window appears.
- **4** Clear the **Use User Account Control (UAC) to help protect your computer** checkbox and then click on **OK**.
- **5** Restart the computer to apply the changes.
- **6** Carry out the *Print Driver* installation.
- **Note:** Following the installation procedure, you can re-enable the UAC feature by selecting the **Use Ser Account Control (UAC) to help protect your computer** checkbox in the **Turn on User Account Control** window.

#### <span id="page-5-2"></span>**Installation on Macintosh, Windows 2000, 2003, XP, and Vista Operating Systems**

- **1** Log in to *FreeFlow Web Services* and click on the **Software Downloads** button; the **Software Downloads** window appears.
- **2** Click on the **Print Driver** link; the **Print Driver** window appears.
- **3** Click on **Continue**; the **Software License Agreement** window appears.
- **4** Select the **I accept** checkbox and then click on **Continue**; the **Print Driver downloads** window appears.

**Note:** The File Download dialog box should appear after several seconds.

**5** If the **File Download** dialog box appears, click on **Run**.

If the **File Download** dialog box does not appear, right-click on the **Print Driver** link and follow the instructions; the installer appears.

For Macintosh users:

- **1** Click on **Continue**.
- **2** Click on the **Macintosh HD** icon to install the **Macintosh HD Destination Volume** software; after the software installation has been completed, the **Easy Install** window appears.
- **3** Click on **Upgrade**; the **Authenticate** window appears.

Enter the appropriate password and click on **OK**; the **Install Software** windows appear.

Note: The *Password* must be that of a Macintosh Super User.

When the software has been successfully installed, click on **Close**.

For *Windows* users:

- Click on **Next**; the **Customer Information** window appears.
- Enter the username and the organization name and select from one of the **Install this application** radio buttons.
- Click on **Next** to continue; the **Setup Type** window appears.
- Select a setup type and click on **Next**; the **Ready to Install the Program** window appears.
- Click on **Install**; *Print Driver* installation begins.
- Click on the **Next** button to continue; the **InstallShield Wizard Completed** window appears.
- Click on **Finish** to complete the process.

### <span id="page-7-0"></span>**Ordering a Job through the Print Driver**

To order a Job through the *Print Driver*:

- **1** Select the file to be ordered and then click on **Print**; the **Print** window appears.
- **2** Select the **Print Driver** printer and set the appropriate parameters.
- **3** Click on **Print**; the **Print Driver Login** window appears.
- **4** Enter the appropriate username and password and click on **OK**; the **Choose Job Type** window appears.
- **5** Continue with the workflow as outlined in the Print Buyer User Guide.